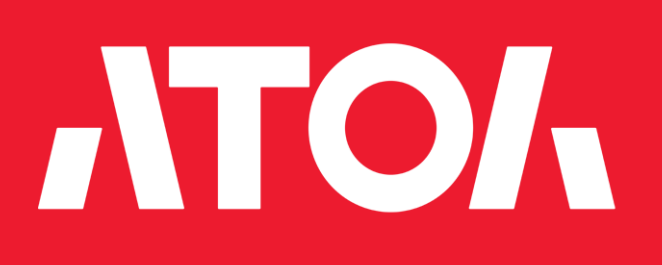

Утилита чтения документов из ФН

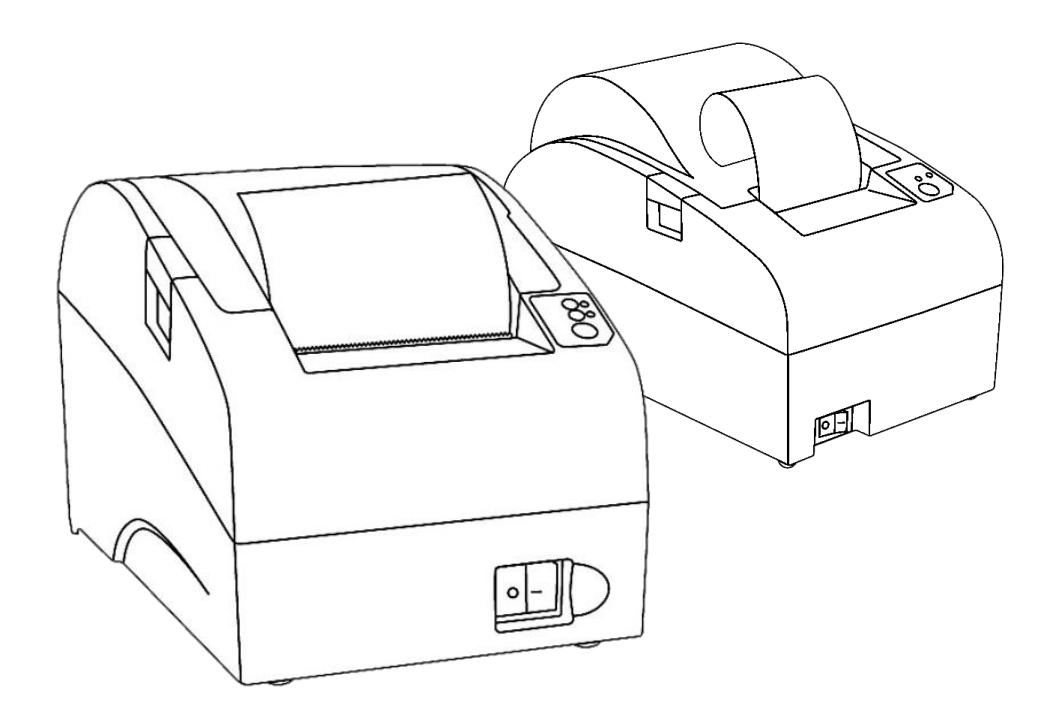

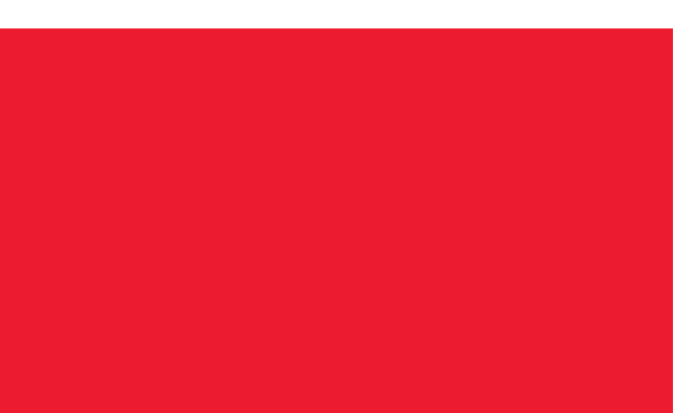

# Руководство пользователя

2022

Версия документации от 03.03.2022

# Содержание

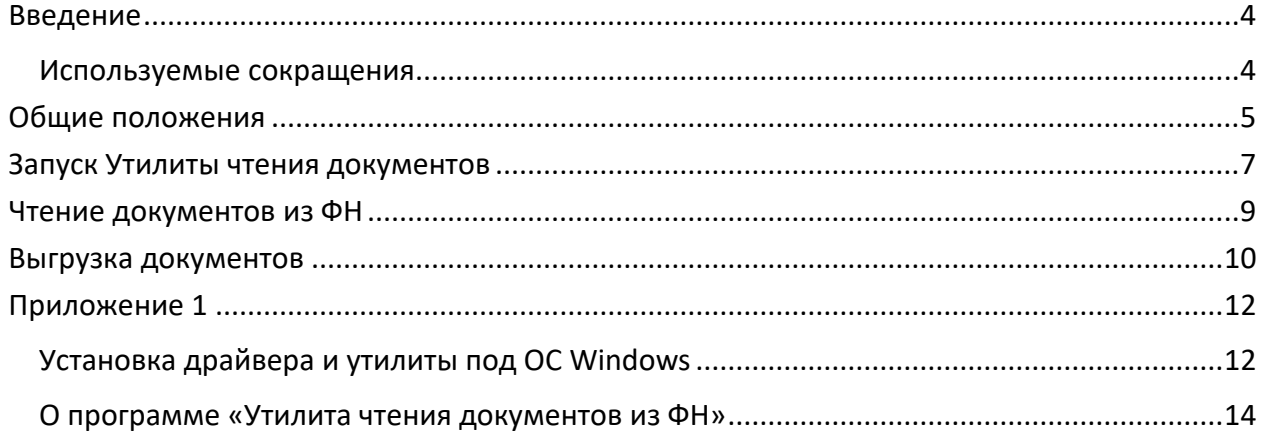

# <span id="page-3-0"></span>**Введение**

В данном документе изложено описание работы с утилитой чтения документов ФН **FNDocReader.exe**, а именно действия, выполняемые пользователем для чтения документов, а также при их выгрузке из фискального накопителя на ПК.

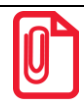

**Утилита чтения документов ФН (FNDocReader.exe) входит в состав Драйвера торгового оборудования v.10 (далее – ДТО v.10), поэтому необходимо предварительно сохранить на ПК дистрибутив и выполнить установку Драйвера на ПК согласно разделу [«Установка](#page-11-1)  [драйвера и утилиты под ОС](#page-11-1) Windows» (ПО представлено на сайте компании АТОЛ atol.ru).**

Данный документ может быть использован при работе с ККТ следующих моделей:

- АТОЛ  $1\Phi$ :
- АТОЛ 11Ф;
- АТОЛ 15Ф;
- АТОЛ 20Ф;
- АТОЛ FPrint-22ПТК;
- АТОЛ 22 v2 Ф;
- АТОЛ 25Ф;
- АТОЛ 27Ф;
- АТОЛ 30Ф;
- АТОЛ 42ФС;
- АТОЛ 50Ф;
- АТОЛ 52Ф;
- АТОЛ 55Ф;
- АТОЛ 60Ф;
- АТОЛ 77Ф;
- АТОЛ 90Ф;
- АТОЛ 91Ф;
- АТОЛ 92Ф.

#### <span id="page-3-1"></span>**Используемые сокращения**

- ДТО Драйвера торгового оборудования
- ККТ Контрольно-кассовая техника
- ОС Операционная система
- ОФД Оператор фискальных данных
- ПК Персональный компьютер
- ФН Фискальный накопитель
- ФНС Федеральная налоговая служба
- ФП Фискальный признак
- ЧЛ Чековая лента
- ЭП Электронная Подпись

### <span id="page-4-0"></span>Общие положения

Модели ККТ соответствуют всем требованиям, установленным Федеральным законом № 54-ФЗ «О применении контрольно-кассовой техники при осуществлении расчетов в Российской Федерации» (в редакции ФЗ-510 от 27.12.2019) и ФФД, утвержденным ФНС Приказом от 14.09.2020 № ЕД-7-20/662@.

Каждая модель ККТ содержит внутри корпуса фискальный накопитель, который обеспечивает запись фискальных данных, формирование фискальных документов, передачу фискальных документов в налоговые органы через оператора фискальных данных и печать фискальных документов на бумажных носителях. Установленный фискальный накопитель является программно-аппаратным шифровальным (криптографическим) средством защиты фискальных данных и обеспечивает возможность формирования фискальных признаков, запись фискальных данных в некорректируемом виде (с фискальными признаками), их энергонезависимое долговременное хранение, проверку фискальных признаков, расшифровывание и аутентификацию фискальных документов, подтверждающих факт получения оператором фискальных данных фискальных документов, переданных контрольно-кассовой техникой, направляемых в контрольнокассовую технику оператором фискальных данных (далее - подтверждение оператора), а также обеспечивающее возможность шифрования фискальных документов в целях обеспечения конфиденциальности информации, передаваемой оператору фискальных данных. Операторы фискальных данных - организации, созданные в соответствии с законодательством Российской Федерации и находящиеся на территории Российской Федерации, получившие в соответствии с законодательством Российской Федерации разрешение на обработку фискальных данных.

До начала применения ККТ для осуществления расчетов<sup>1</sup>, ККТ должна быть зарегистрирована в налоговых органах<sup>2</sup>.

Для работы с одной из перечисленных выше моделей ККТ пользователю необходимо выполнить следующие действия:

- 1. Зарегистрироваться лично в отделении ФНС или в кабинете контрольно-кассовой техники (далее – кабинет ККТ) на официальном сайте налоговых органов (ФНС) в сети «Интернет», указав регистрации все необходимые реквизиты (организации при или индивидуального предпринимателя).
- 2. Заключить договор с Оператором фискальных данных (далее ОФД), аккредитованный налоговыми органами, для обмена данными и последующей передачи информации о данном экземпляре ККТ в налоговые органы (ФНС). ОФД выполняет обработку фискальных данных с применением технических средств, которая включает получение, проверку достоверности, сбор, запись, систематизацию, накопление, хранение в некорректируемом виде, извлечение, использование, передачу в адрес налоговых органов в виде фискальных документов, предоставление налоговым органам таких данных и доступа к ним.

<sup>&</sup>lt;sup>1</sup> – Под расчетами подразумеваются прием или выплата денежных средств с использованием наличных и (или) электронных средств платежа за реализуемые товары, выполняемые работы, оказываемые услуги, прием ставок и выплата денежных средств в виде выигрыша при осуществлении деятельности по организации и проведению азартных игр, а также прием денежных средств при реализации лотерейных билетов, электронных лотерейных билетов, прием лотерейных ставок и выплата денежных средств в виде выигрыша.

<sup>&</sup>lt;sup>2</sup> - Регистрация в налоговых органах подразумевает под собой внесение налоговым органом записи об экземпляре модели контрольно-кассовой техники, ее фискального накопителя и о пользователе ККТ в журнал учета контрольно-кассовой техники, присвоение налоговым органом контрольно-кассовой технике регистрационного номера и выдача пользователю карточки регистрации контрольно-кассовой техники с указанием ее регистрационного номера на бумажном носителе или в электронном документе, подписанном усиленной квалифицированной электронной подписью.

- 3. Подать заявление в налоговые органы (ФНС) на регистрацию ККТ. При этом заявление, подаваемое через кабинет ККТ в виде электронного документа, должно быть подписано усиленной электронной подписью (ЭП).
- 4. Получить от налоговых органов (ФНС) данные, необходимые для проведения регистрации данного экземпляра ККТ.
- 5. Внести в регистрируемый экземпляр ККТ реквизиты регистрации ККТ и выполнить регистрацию ККТ.
- 6. Получить карточку регистрации ККТ.

## <span id="page-6-0"></span>**Запуск Утилиты чтения документов**

Перед началом работы с утилитой необходимо настроить связь ККТ с ПК, выполнив следующее:

1. Подключить к ККТ блок питания, затем блок питания подключить к сети питания.

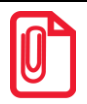

 $\overline{a}$ 

**При использовании модели ККТ, работающей от аккумулятора, рекомендуется подключить блок питания.** 

- 2. Подключить ККТ к ПК. Можно использовать один из возможных интерфейсов обмена ККТ с ПК (RS-232, USB, TCP/IP или Bluetooth).
- 3. Установить ДТО v.10 согласно описанию, изложенному в разделе [«Установка драйвера и](#page-11-1)  [утилиты под ОС](#page-11-1) Windows».
- 4. Выполнить регистрацию ККТ, если она не была зарегистрирована (подробнее изложено в документе «Руководство по эксплуатации» на используемую модель ККТ).
- 5. На ПК перейти к папке, в которую был сохранен файл **FNDocReader.exe**<sup>1</sup> . Запустить Утилиту чтения документов из ФН. Откроется рабочее окно утилиты.

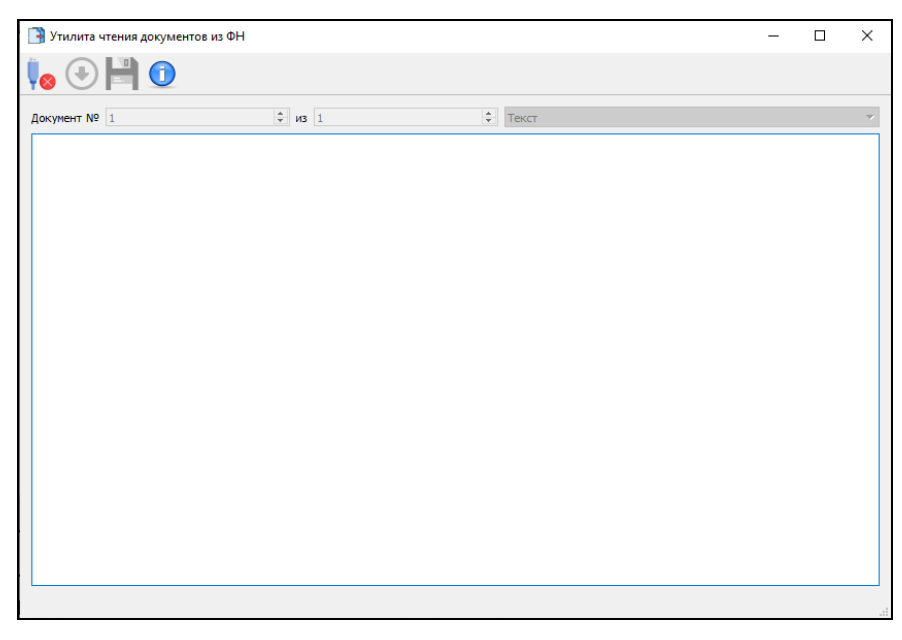

В случае если ДТО v.10 по какой-либо причине не находится в директории, которая была прописана при установке или был удален, утилита выведет информацию об ошибке.

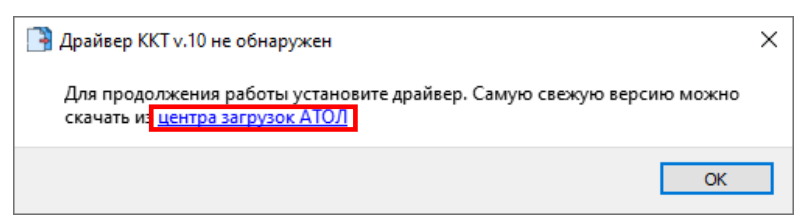

Для продолжения работы необходимо перейти по ссылке, нажав «центр загрузок АТОЛ», и следовать инструкциям по установке ДТО v.10. При нажатии кнопки **ОК** утилита будет закрыта.

 $1$ – Подробнее о директории утилиты изложено в разделе [«Установка драйвера и утилиты под ОС](#page-11-1) Windows» данного руководства.

6. Настроить соединение с ККТ, нажав на кнопку **Подключиться к ККТ** – .

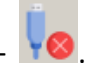

7. В открывшемся окне «Свойства» указать канал связи (при подключении по TCP/IP необходимо задать IP-адрес устройства, по Bluetooth – МАС адрес, по RS-232 – COM-порт и скорость), затем нажать кнопку **Проверка связи**.

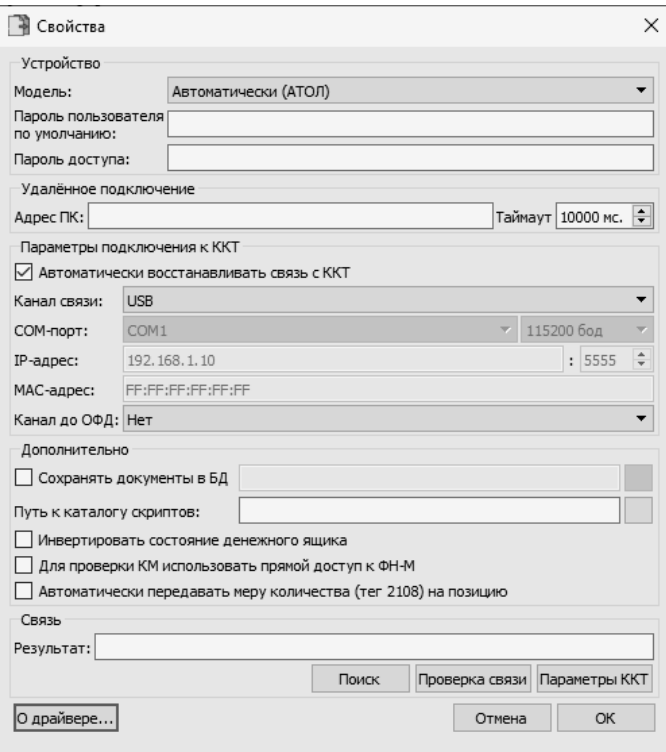

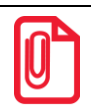

**Одновременная работа через интерфейс обмена с ДТО v.10 и утилитой невозможна! При возникновении в строке «Результат» информации:**

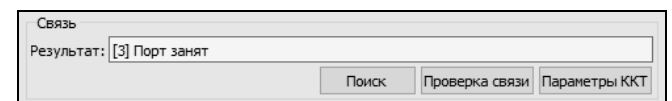

**необходимо убрать флаг «Включено» (отключить соединение с ККТ) в ДТО v.10 (подробнее изложено в документе «Руководство по эксплуатации» на используемую модель ККТ).**

- 8. В случае правильно выбранных параметров в окне «Успех» отобразится наименование и заводской номер подключенной ККТ. Для продолжения работы необходимо нажать кнопку **ОК** (ниже и далее по документу приведен пример подключения к модели ККТ АТОЛ 55Ф).
- 9. После успешного подключения в окне основного меню утилиты кнопка **Подключиться к ККТ**

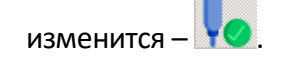

## <span id="page-8-0"></span>**Чтение документов из ФН**

Чтение документов из ФН возможно в двух форматах:

- текстовый **\*.txt**;
- TLV **\*.crpt**.

Для чтения документов из ФН нужно выполнить следующие действия:

- 1. Подключить ККТ и выполнить настройку связи согласно разделу [«Запуск Утилиты чтения](#page-6-0)  [документов»](#page-6-0).
- 2. В окне основного меню утилиты нажать кнопку **Прочитать документы из ФН** <sup>●</sup>

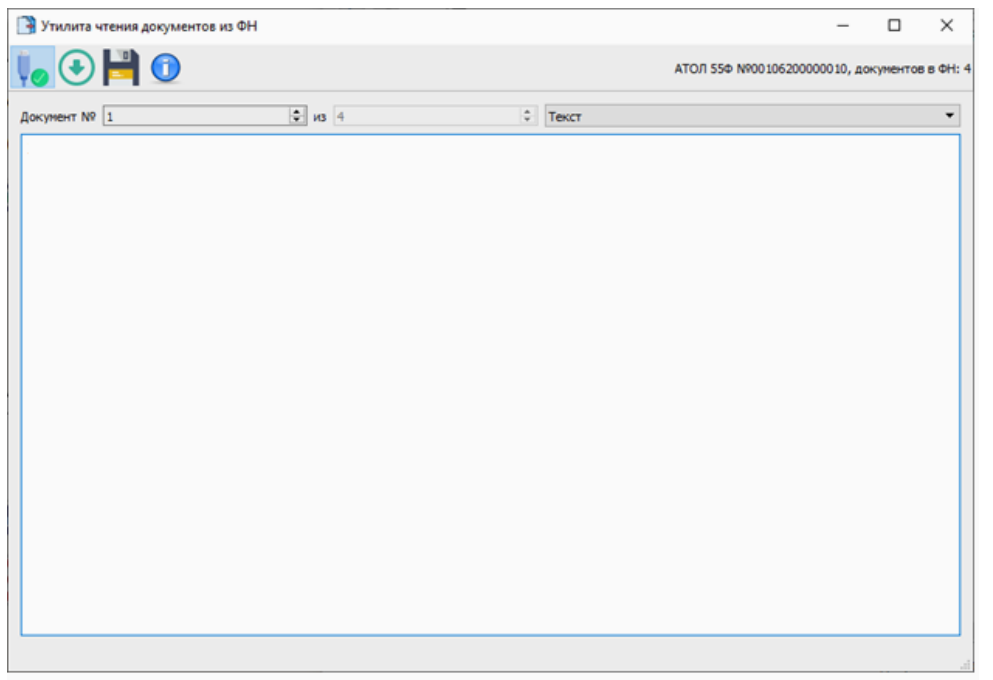

3. В открывшемся окне «Диапазон документов» указать необходимый диапазон (по умолчанию указан диапазон всех фискальных документов, которые есть в ФН).

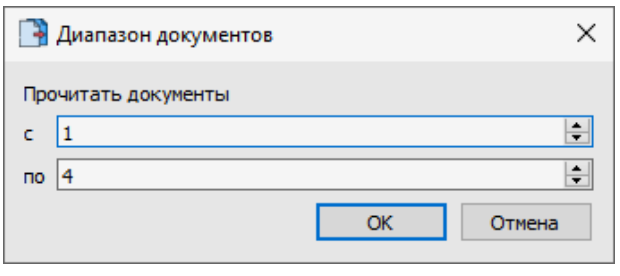

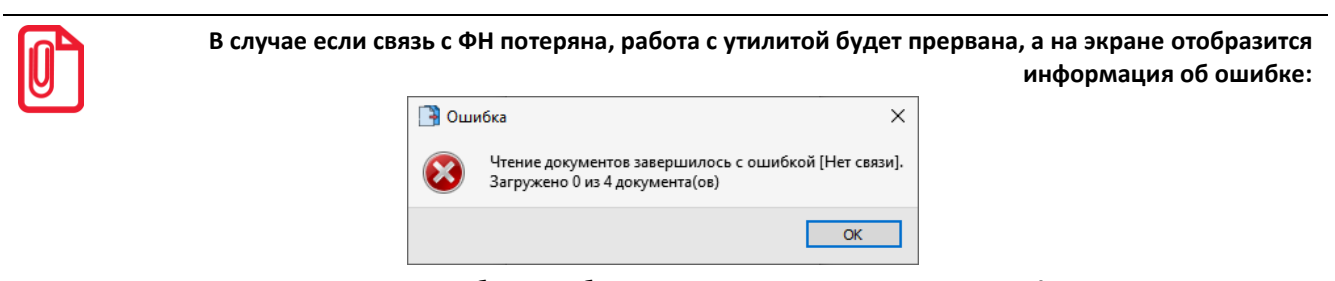

**Для продолжения работы необходимо проверить соединение ККТ с ФН, нажать кнопку ОК и повторно нажать кнопку Прочитать документы из ФН.** 4. Затем нажать кнопку **ОК**, после чего будет запущен процесс загрузки документов.

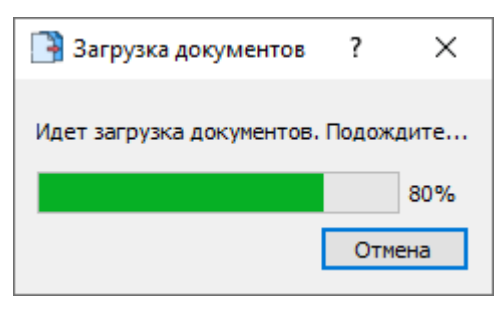

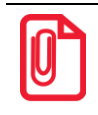

**При большом количестве документов в ФН чтение может занимать длительное время.**

5. В рабочем поле утилиты отобразится первый документ, содержащийся в ФН. Перемещение по прочтенным документам осуществляется с помощью переключателя в панели верхней строки. Формат прочтенного

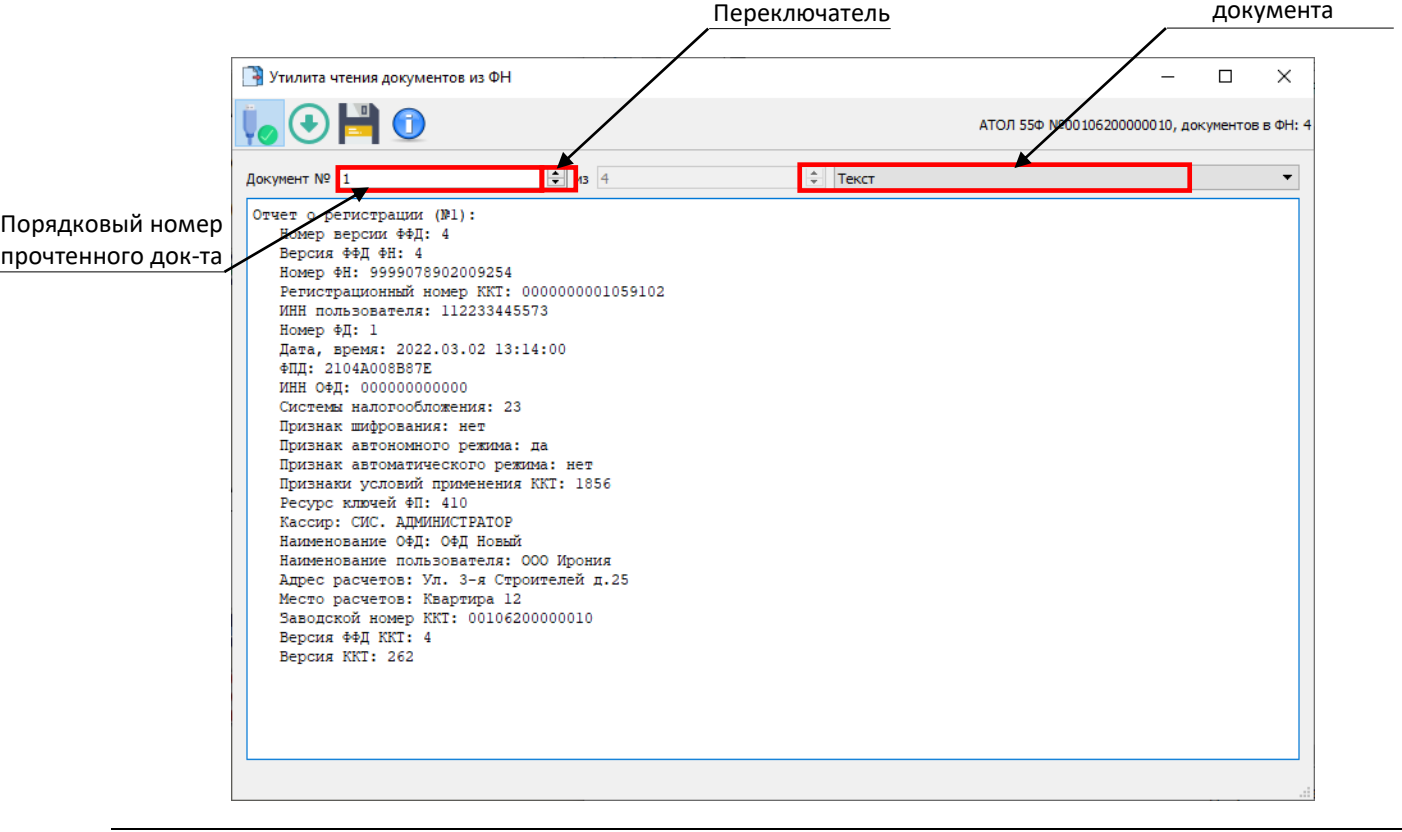

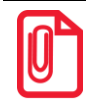

**Данные можно копировать с помощью комбинации клавиш Ctrl+C и вставлять в файл любого формата, используя комбинацию клавиш Ctrl+V.**

## <span id="page-9-0"></span>**Выгрузка документов**

Выгрузить документы из ФН на ПК возможно в двух форматах:

текстовый **\*.txt**;

TLV **\*.crpt**.

Для сохранения документа в формате **\*.txt** или **\*.crpt** необходимо:

- 1. Подключить ККТ и выполнить пункты 1–4, описанные в разделе [«Чтение документов из](#page-8-0)  [ФН»](#page-8-0).
- 2. В окне основного меню утилиты нажать кнопку **Сохранить документы в файл** .
- 3. В открывшемся окне «Сохранение документов» необходимо задать диапазон и формат, в котором будут отображены выбранные документы в сформированном файле (текст или TLV). При установке флага «фильтр» возможно выгрузить из указанного диапазона только чеки с маркированными товарами.

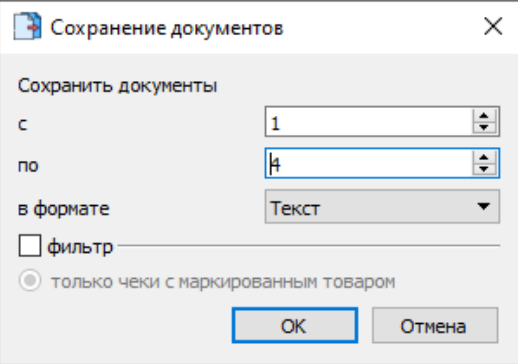

- 4. Подтвердить выполнение операции нажатием на кнопку **ОК**.
- 5. При необходимости откорректировать имя файла, затем выбрать путь к папке, в которую будет загружен файл. По умолчанию в названии документа содержится информация с номером ФН, а также номерами первого и последнего документа из выгружаемого диапазона. Для подтверждения нажать кнопку **Сохранить**.

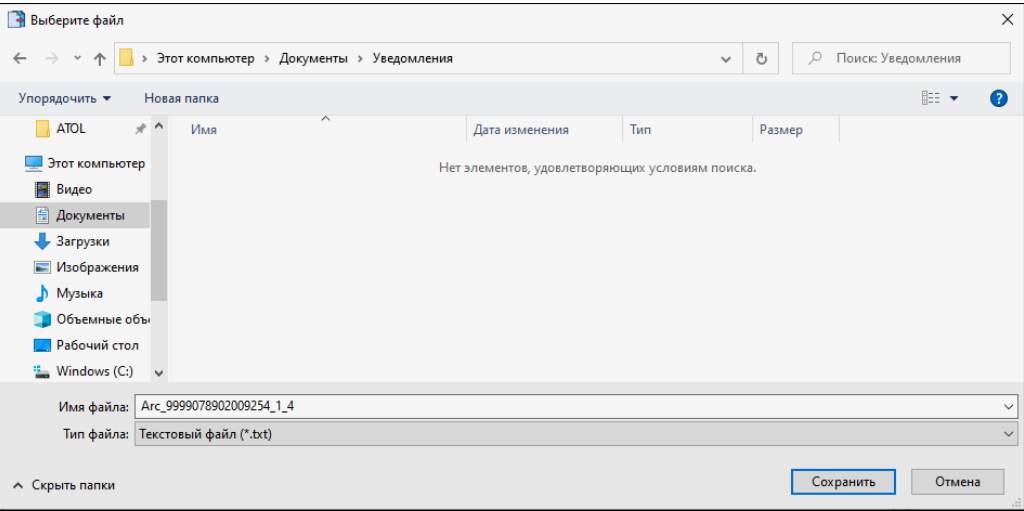

6. После сохранения на экране отобразится информационное сообщение о выгруженных документах.

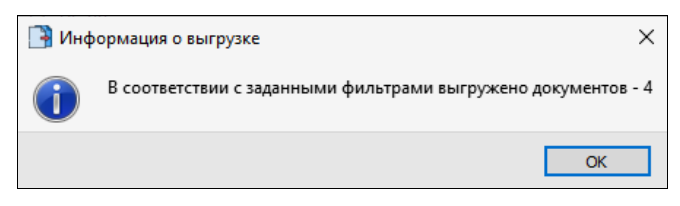

# <span id="page-11-0"></span>**Приложение 1**

## <span id="page-11-1"></span>**Установка драйвера и утилиты под ОС Windows**

В комплект Драйвера ККТ (ДТО) входит «Тест драйвера» для проверки всех функций и настройки параметров ККТ. Перед установкой теста драйвера ККТ v.10 необходимо на ПК сохранить инсталлятор «ККТ10-10.X.X.X-windows64-setup.exe<sup>1</sup>», который представлен на сайте компании АТОЛ. Затем перейти к папке, в которую сохранен файл-инсталлятор, и запустить установку драйвера ККТ v.10.

Далее приведено описание установки теста драйвера ККТ v.10 на ПК (установка иных версий теста драйвера ККТ производится аналогично).

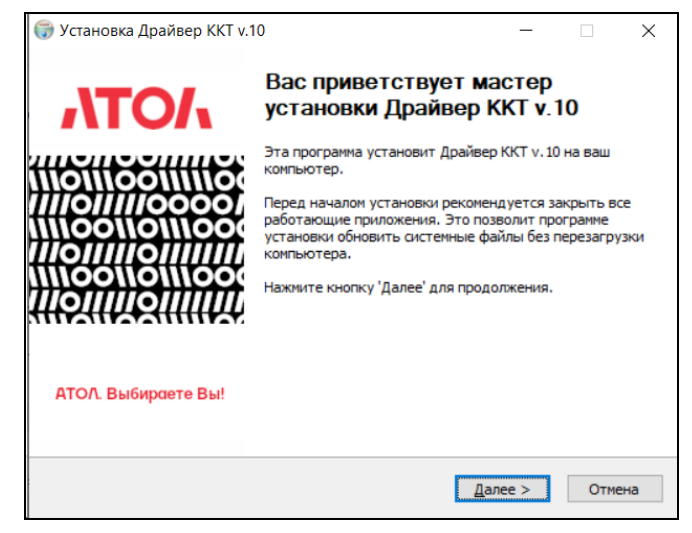

На экране появится окно программы инсталляции. Для продолжения установки нажать кнопку **Далее**.

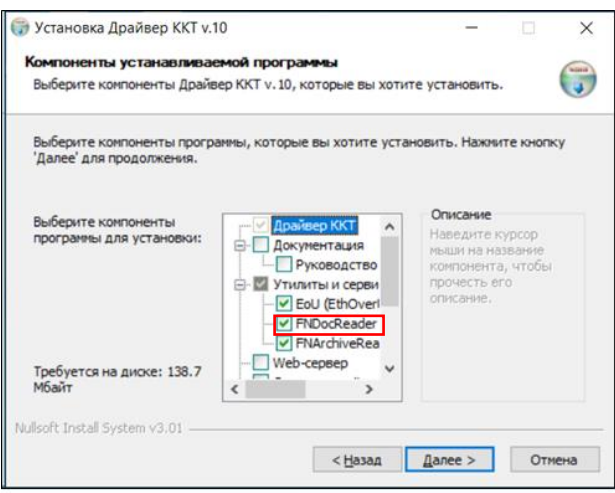

В открывшемся окне нужно выбрать компоненты программы для установки (рекомендуется выполнять полную установку) и нажать кнопку **Далее**.

 $\overline{a}$ 

 $1 -$  Обозначение файла зависит от его версии, также в зависимости от разрядности операционной системы в имени файла будет содержаться 64 или 32.

Выбрать директорию, в которую необходимо установить тест драйвера ККТ, нажав на кнопку **Обзор…** . Затем нажать **Установить**.

**При выборе директории по умолчанию Утилита чтения документов из ФН загрузится автоматически (если был установлен флаг в предыдущем пункте) в отдельную от драйвера папку «FNDocReader» и будет находиться в той же директории, где ДТО v.10.**

**Папка для ДТО v.10 – …\ATOL\Drivers10\KKT; для утилиты – …\ ATOL\ FNDocReader.**

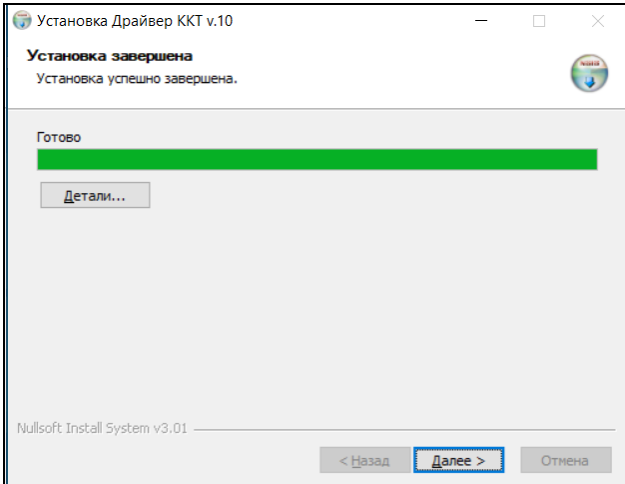

Затем будет отображено окно, информирующее об успешном завершении инсталляции. Для выхода из программы

нужно нажать кнопку **Готово**.

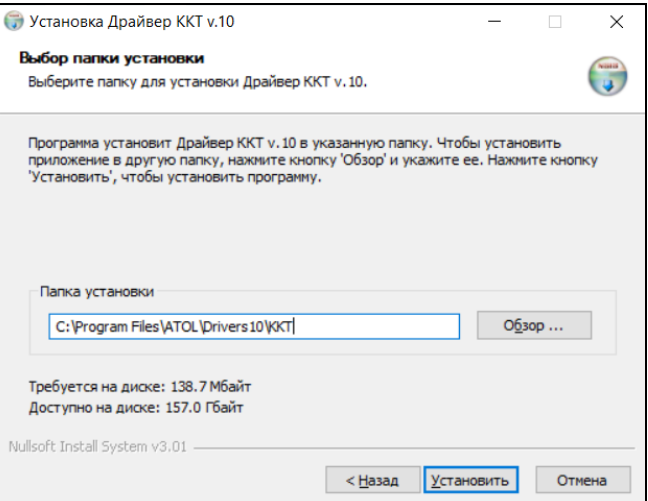

После завершения копирования и регистрации всех необходимых модулей строка состояния заполнится, затем нажать кнопку **Далее**.

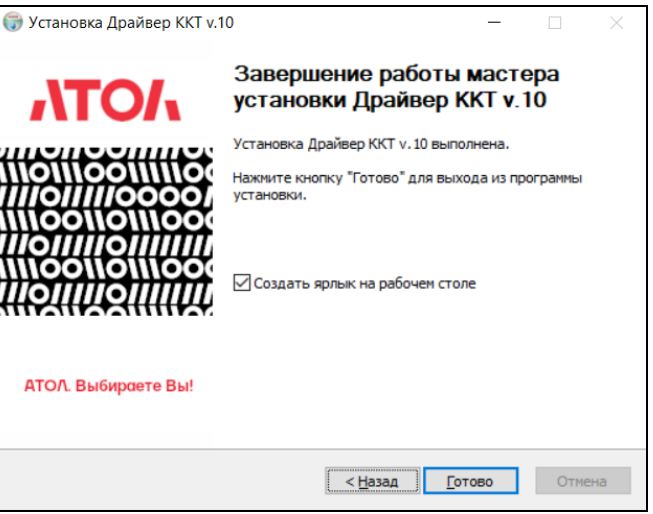

**Утилиту чтения документов из ФН возможно переместить в другую директорию после ее установки.**

**ДТО v.10 не рекомендуется перемещать в другую директорию для корректной работы с утилитой. В противном случае при запуске утилиты возникнут ошибки, описанные в п.5 раздела [«Запуск](#page-6-0)  [Утилиты чтения документов»](#page-6-0).**

## <span id="page-13-0"></span>**О программе «Утилита чтения документов из ФН»**

Для получения информации об установленных версиях ДТО v.10 и Утилиты чтения документов из ФН, а также быстрого доступа к сайту и связи с технической поддержкой компании необходимо:

1. В окне основного меню утилиты нажать кнопку **О программе** –  $\bigcirc$ .

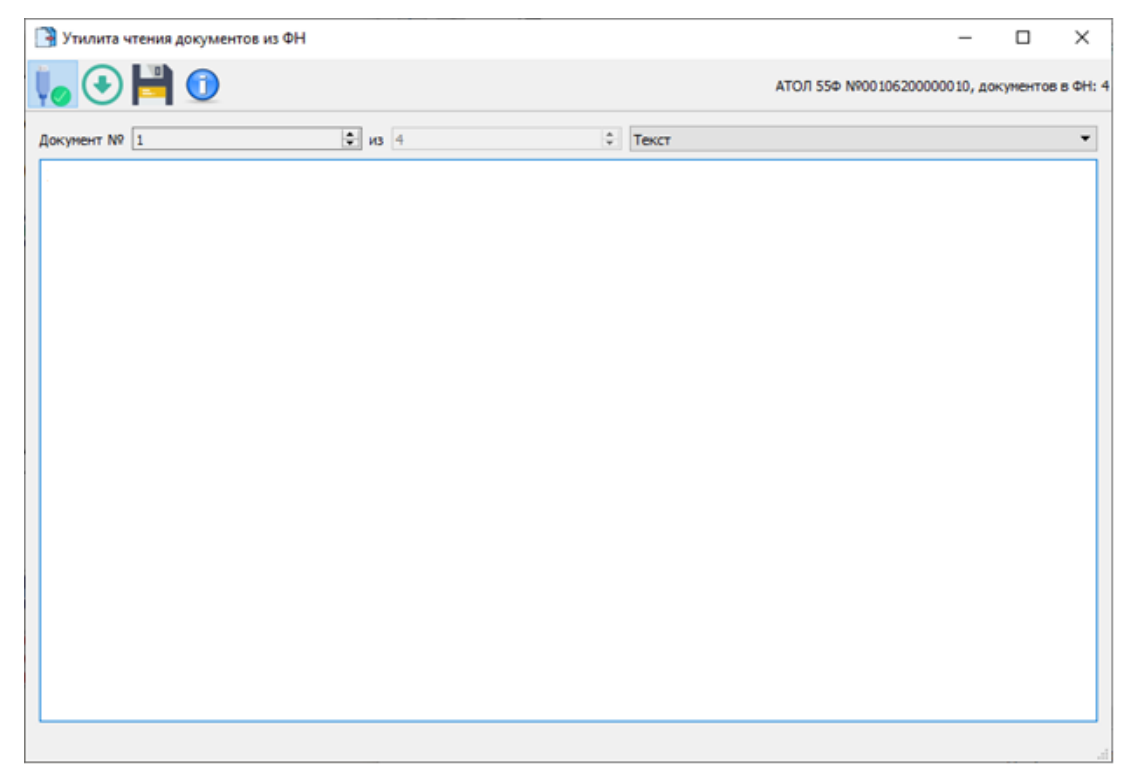

2. В открывшемся окне «О программе» будет отображена необходимая информация:

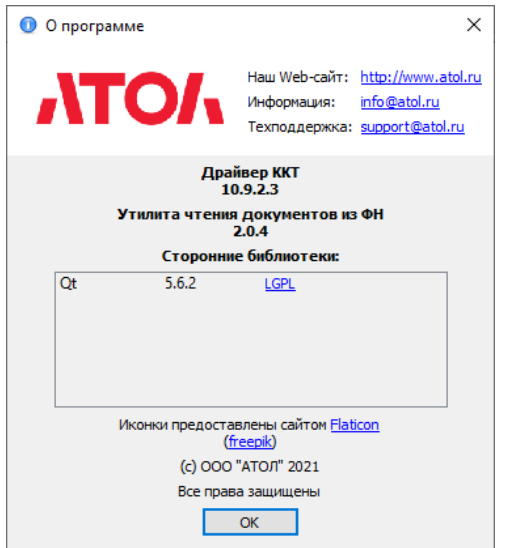

# +7 (495) 730-7420 www.atol.ru

Компания АТОЛ ул. Годовикова, д. 9, стр. 17, этаж 4, пом. 5 Москва, 129085

Утилита чтения документов из ФН

Руководство пользователя

Версия документации от 03.03.2022